# SKILLSCOMMONS ACCESSIBILITY CHECKPOINTS

#### METHODS FOR EVALUATING THE ACCESSIBILITY OF **WORD DOCUMENTS**  USING NON-ASSISTIVE TECHNOLOGIES

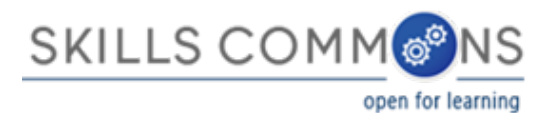

# Methodology

- •Designed by
	- [•CUDA](http://web.csulb.edu/centers/cuda/) and [CSU-MERLOT](https://www.merlot.org/merlot/index.htm)
	- •In partnership with [CAST](http://www.cast.org/)

### •Applied by

•The California State University on the California Open Online Library Project [\(www.cool4ed.org](http://www.cool4ed.org/))

# Non-Assistive Technologies Evaluation

The "Non-Assistive Technologies (NAT) Evaluations" address readily available tools such as the keyboard and navigation typically found on our devices and are typically available to the general public

# Accessibility Checkpoints

- 1. Accessibility Documentation
- 2. Text Access
- 3. Text Adjustment
- 4. Reading Layout
- 5. Reading Order
- 6. Structural Markup/Navigation
- 7. Tables
- 8. Hyperlinks
- 9. Color and Contrast
- 10. Language
- 11. Images
- 12. Multimedia
- 13. Flickering
- 14. STEM
- 15. Interactive Elements

# Accessing WORD documents

STEPS:

- 1. Visit SkillsCommons site at www.skillscommons.org
- 2. Search for and download desired WORD document

# Accessing WORD documents

#### STEPS:

1. Visit SkillsCommons site at www.skillscommons.org

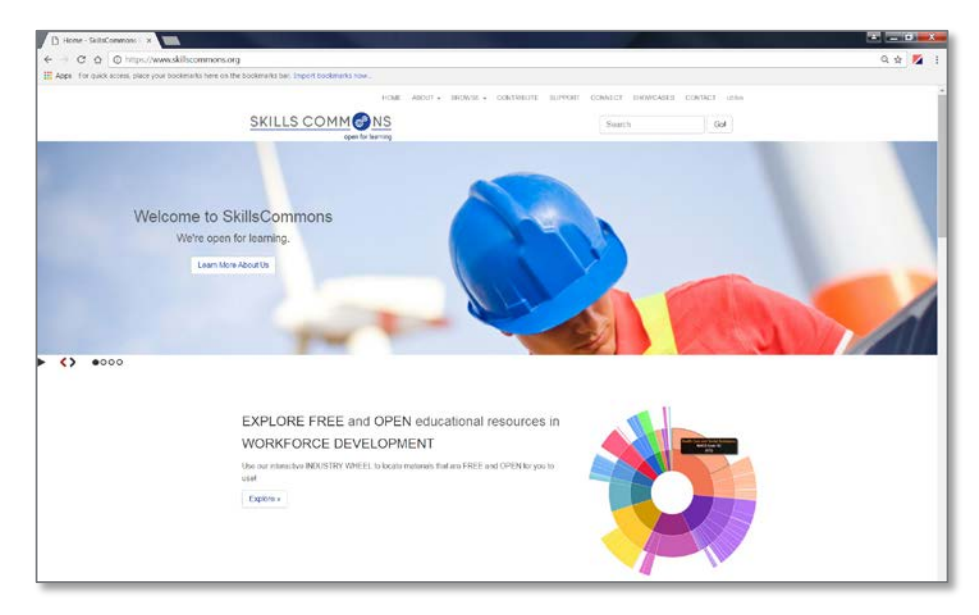

# Accessing WORD documents

#### STEPS:

2. Search for and download desired WORD document

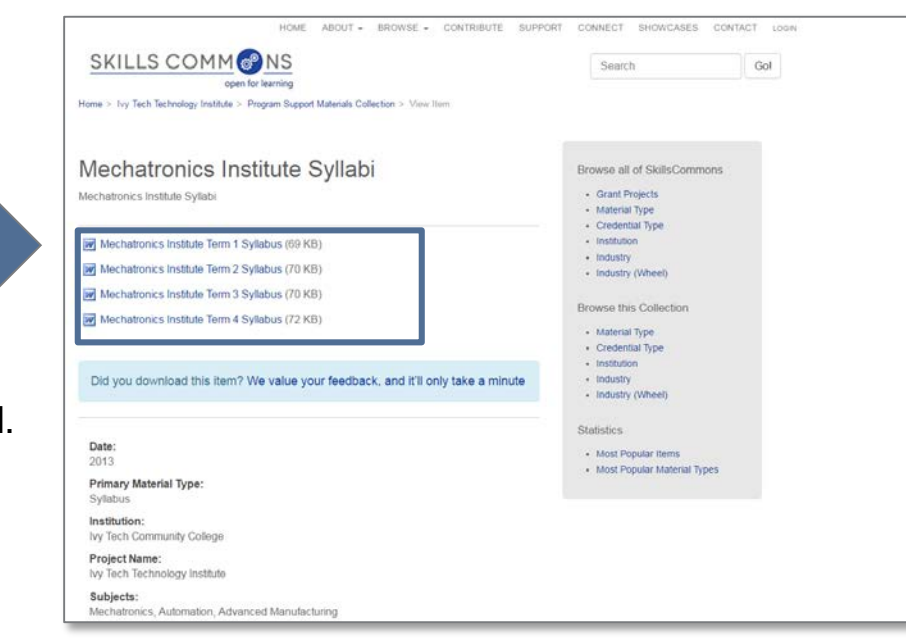

Click on WORD document to download.

### Using the Skills Commons Accessibility Checkpoints

All information obtained from the WORD document evaluation will be entered into the **[SkillsCommons Accessibility Checkpoints](http://support.skillscommons.org/documentation/SkillsCommons-Accessibility-Checkpoints-Evaluation-Form.pdf)** document:

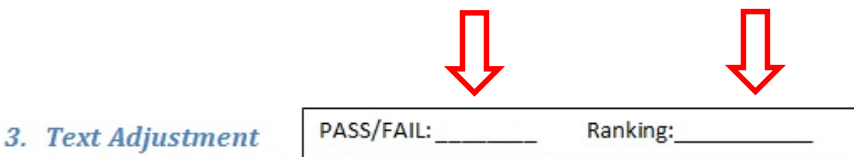

- A. Text is compatible with assistive technology.
- B. The resource allows the user to adjust the font size and font/background color (or is rendered by an application such as a browser, media player, or reader) that offers this functionality).

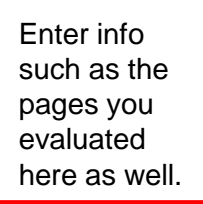

Additional Information: Please describe the technologies (hardware and software versions) and methodologies you used to evaluate the accessibility of the resource for this feature.

## Pass, Fail, or N/A?

- Evaluate material based on the amount of material included in the checklist
- Example: Evaluate 10 links for flickering 7 / 10 links - PASS 6/10 links - FAIL *N/A cannot be used here!*

# Ratings

• Ratings are on a scale of 1-10

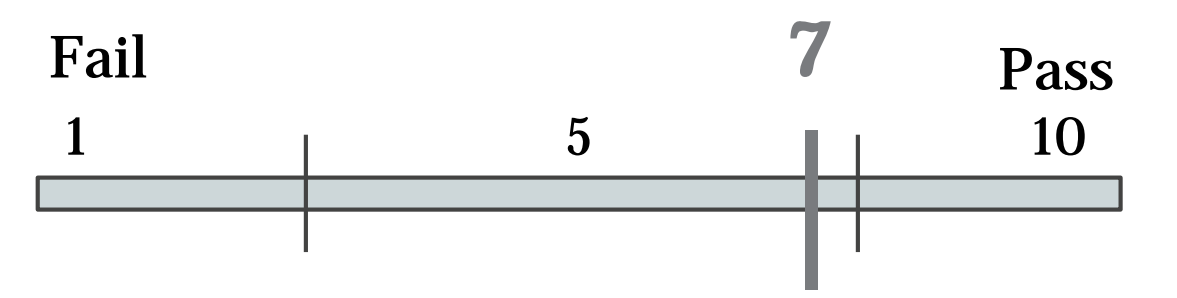

- Failure to meet a checkpoint (Fail) should not be rated above a 7
- Meeting a checkpoint (Pass) should not be rated below a 7

# Evaluating Accessibility of WORD documents

# WORD Evaluation Requirements

OS

• Windows OS (XP or above)

Require Downloading

- Microsoft Word 2010+
- Color Contrast Analyzer- CCA [\(Download\)](http://www.paciellogroup.com/resources/contrastanalyser/)

# 1. Accessibility Documentation

- For the documents' organizations, find the following:
	- ☑ URL to formal Accessibility Policy
	- ☑ URL to accessibility statements
	- ☑ URL to Accessibility Evaluation Report

### 2. Text Access

☑ The text of the digital resource is available to assistive technology that allows the user to enable text-tospeech (TTS) functionality

◉ Amount of Material to Be Evaluated

\*\*\* Sample 5 pages

### 2. Text Access

#### STEPS:

- 1. Open file with Microsoft Word
- 2. Activate Speak (Please refer to Speak toolbar slide on the next page)
- 3. Highlight areas you would like Speak to read out loud > Click on Speak icon. File Layout Home Speak selected text
	- ◉ Amount of Material to Be Evaluated \*\*\* Sample 5 pages \*\*\*

# 2. Text Access (Activate Speak toolbar) STEPS:

1. Click on "Customize quick access toolbar" icon > More commands

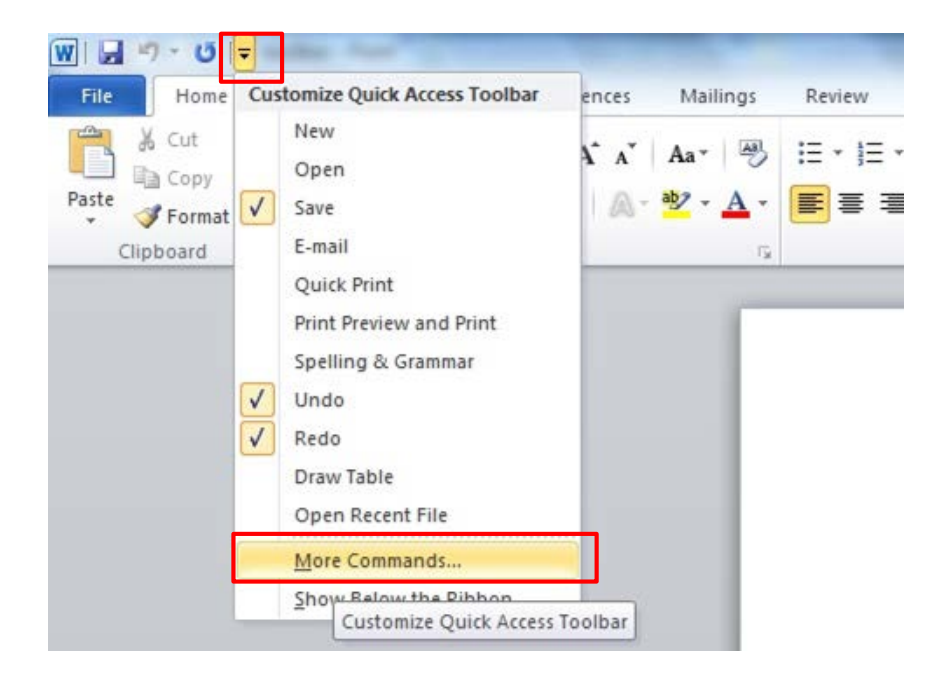

# 2. Text Access (Activate Speak toolbar)

#### STEPS:

- 2. Select "All commands" from drop down menu > find "Speak" > Click "Add" > "OK"
- 3. Speak should show up on your toolbar

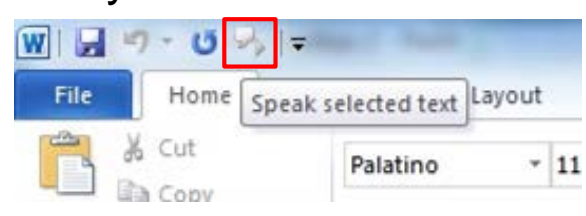

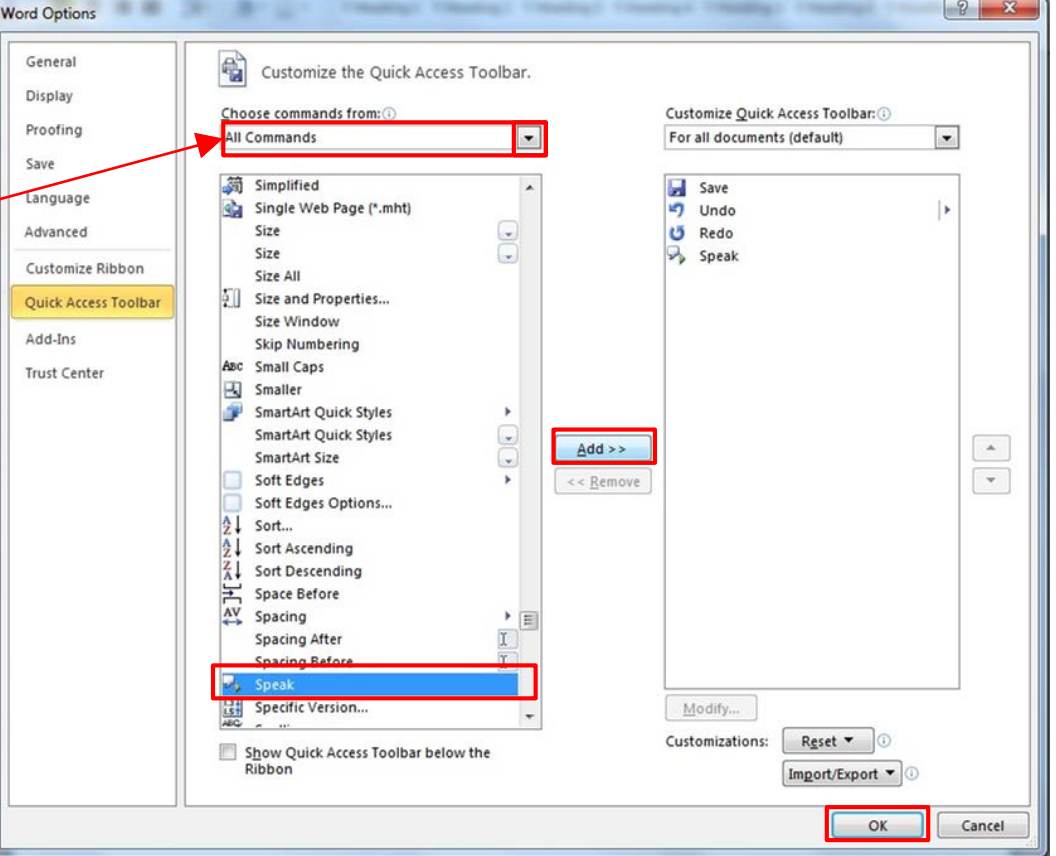

# 3. Text Adjustment (Size)

☑ The text allows the user to adjust the font size

### 3. Text Adjustment (Size) STEPS:

- 1. Open file with Microsoft Word
- 2. Highlight text > use Grow Font or Shrink Font icon in toolbar.

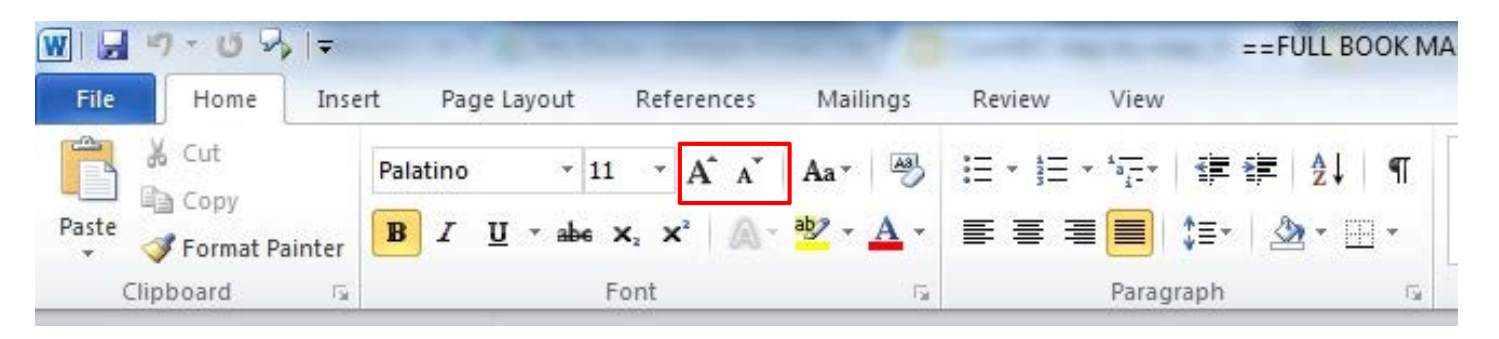

◉ Amount of Material to Be Evaluated \*\*\* Sample 1 page \*\*\*

# 3. Text Adjustment (Color)

☑ The text allows the user to adjust the font/background color

### 3. Text Adjustment (Color) STEPS:

- 1. Open file with Microsoft Word
- 2. Highlight text > use Font Color icon in toolbar to check for color adjustment for text font.
- 3. Click on the Page Layout tab > use Page color in toolbar to check for color adjustment for background.

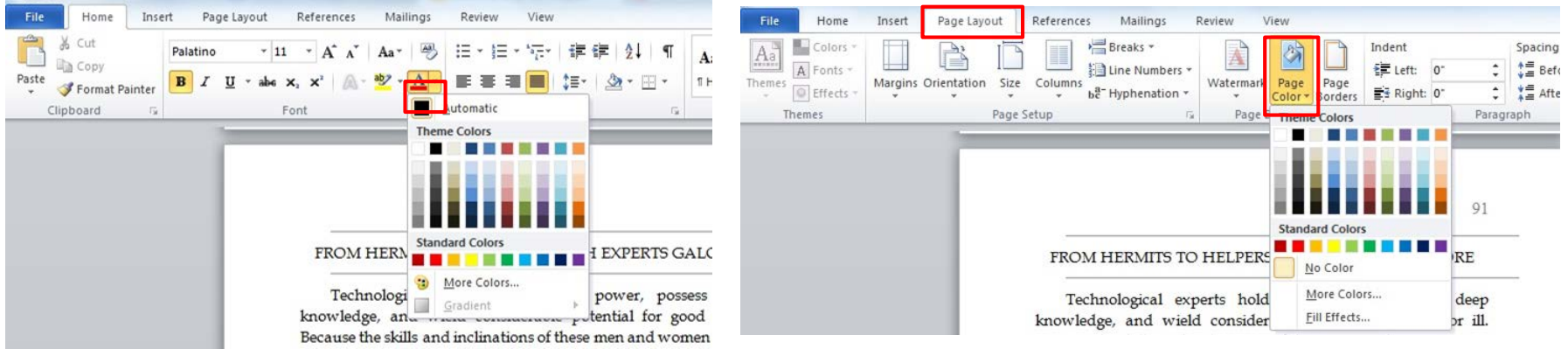

Amount of Material to Be Evaluated\*\*\* Sample 5 pages\*\*\*

# 4. Reading Layout (reflow)

☑ Text of the digital resource is compatible with assistive technology that allows the user to reflow the text by specifying the margins and line spacing

### 4. Reading Layout (reflow) STEPS:

- 1. Open file with Microsoft Word
- 2. Use Zoom bar (bottom right corner) to zoom in and out to check for reflow.

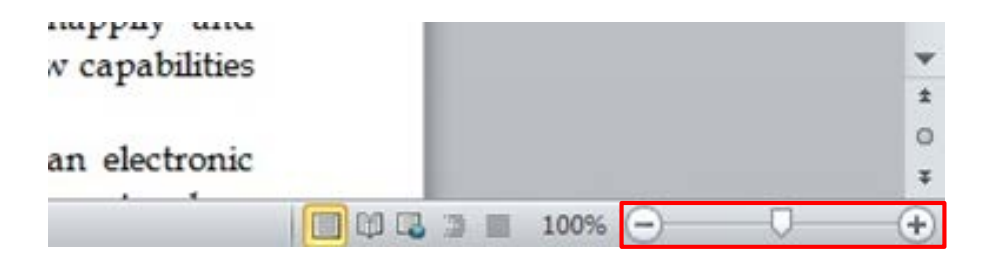

• Amount of Material to Be Evaluated \*\*\* Sample 1 page \*\*\*

# 4. Reading Layout (# of pages)

☑ If the digital resource is an electronic alternative to printed materials, the page numbers correspond to the printed material

\*\*\*Compare pages from word to printed materials or PDF version of the document if applicable, sample 3 pages\*\*\*

# 5. Reading Order

☑ Reading order for digital resource content logically corresponds to the visual layout of the page when rendered by assistive technology

# 5. Reading Order

STEPS:

- 1. Open file with Microsoft Word
- 2. Locate 5 pages ( include page # in the reports) that contains a more complicated layout
- 3. Use the Speak function to check if the reading order is logical (please refer to checkpoint #2 for instructions on Speak)
	- ◉ Amount of Material to Be Evaluated \*\*\* Sample 5 pages \*\*\*

- ☑ The text of the digital resource includes markup (e.g. tags or styles) that allows for navigation by key structural elements (chapters, headings, pages) using assistive technology
- ☑ The text of the digital resource includes markup for bullets and numbered lists that is compatible with assistive technology

☑ If the text of the digital resource is delivered within an ebook reader application, a method is provided that allows users to bypass the reader interface and move directly to the text content that is compatible with assistive technology

- Microsoft Word: Accessibility Checker
	- 1. Open the file in Microsoft Word
	- 2. Select File > Info > Check for Issues > Check Accessibility

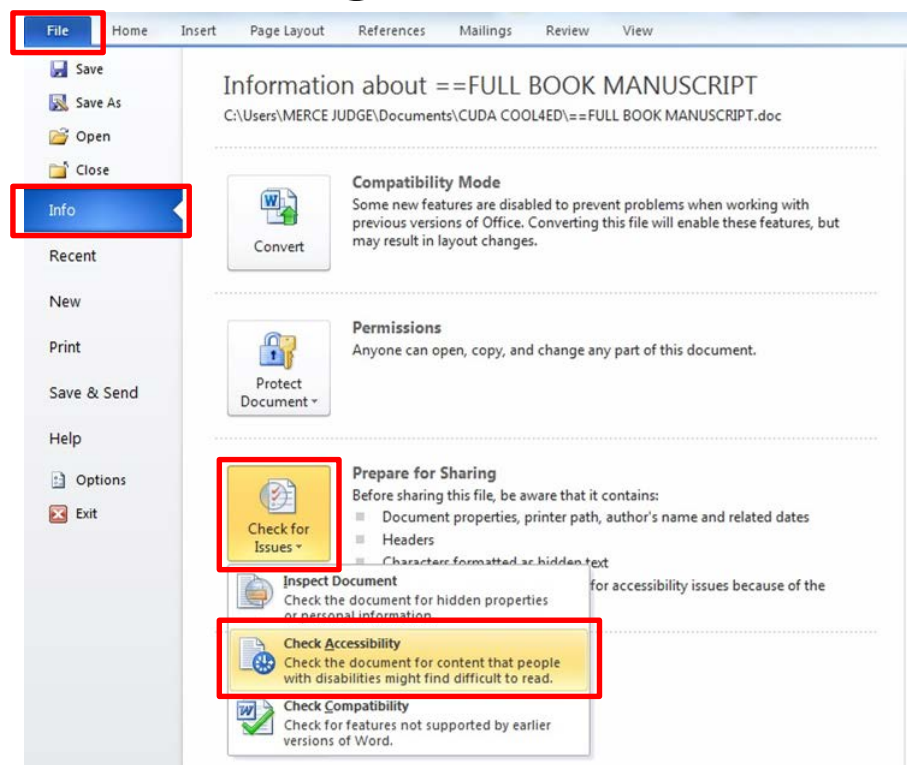

- Microsoft Word: Accessibility Checker
- Results will pop up on the right hand side of the document.
- If "Unable to run the Accessibility Checker" = Fail (Document not format correctly)
- [Please refer to Rules used by the](https://support.office.com/en-us/article/Rules-used-by-the-Accessibility-Checker-651e08f2-0fc3-4e10-aaca-74b4a67101c1) Accessibility Checker for Office for detail on the rules.

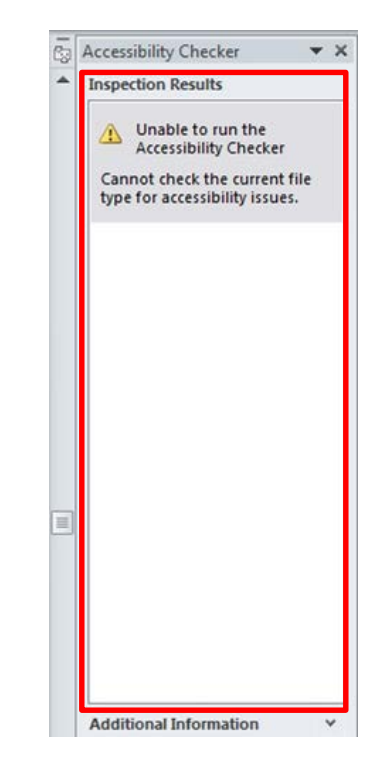

☑ Data tables include markup (e.g. tags or styles) that identifies row and column headers in a manner that is compatible with assistive technology

- Microsoft Word: Accessibility Checker
	- 1. Open the file in Microsoft Word
	- 2. Select File > Info > Check for Issues > Check Accessibility

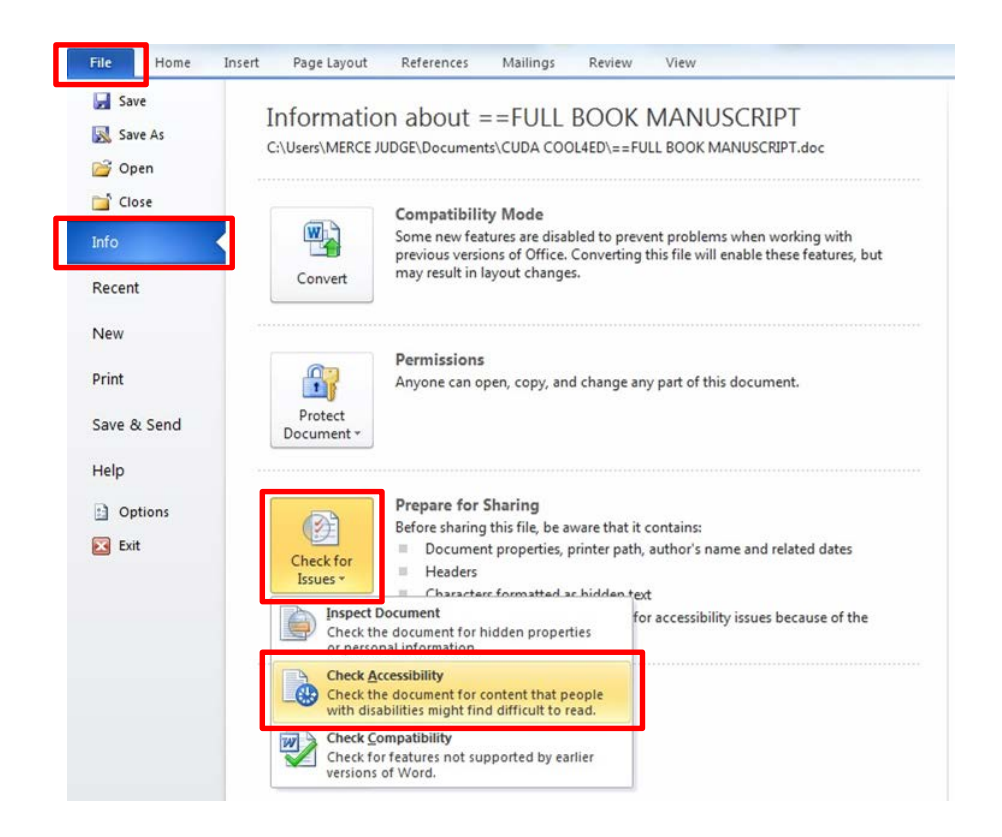

- Microsoft Word: Accessibility Checker
- Results will pop up on the right hand side of the document.
- If "Unable to run the Accessibility Checker" , additional manual check is required.
- [Please refer to Rules used by the](https://support.office.com/en-us/article/Rules-used-by-the-Accessibility-Checker-651e08f2-0fc3-4e10-aaca-74b4a67101c1) Accessibility Checker for Office for detail on the rules.

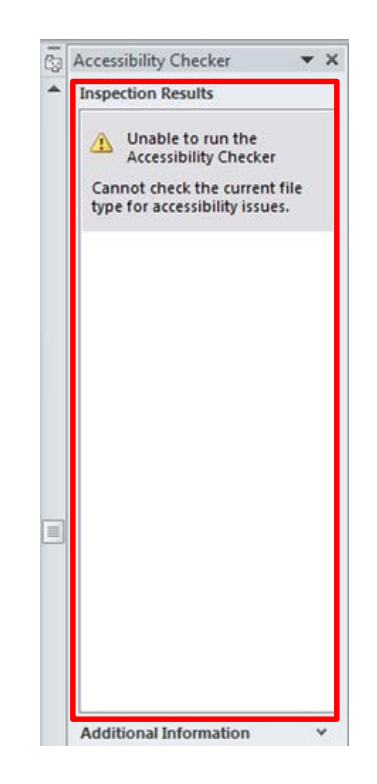

• Additional Manual Check

STEPS:

- 1. Select a table in the text
- 2. Activate the Speak function (please refer to Checkpoint #2)
- 3. Repeat the steps to check for 5 tables

\*\*\* Sample 5 tables \*\*\*

# 8. Hyperlinks

- ☑ Functionality: Links (e.g. website or email addresses) within the text of the digital resource are rendered as active hyperlinks in a manner that allows them to be detected and activated with assistive technology
- ☑ Descriptive: The link is descriptive enough for the users to know where the link will take them. If the link appears as an  $URL = fail$  this sub category.
- ☑ Checking for both in-document links and live hyperlinks

# 8. Hyperlinks (in-document)

- Microsoft Word: Accessibility Checker
- Results will pop up on the right hand side of the document.
	- Functionality: Test out the link by physically selecting it
	- Descriptive link: Look for Warnings "Hyperlink text is meaningfu[l"](https://support.office.com/en-us/article/Rules-used-by-the-Accessibility-Checker-651e08f2-0fc3-4e10-aaca-74b4a67101c1#__hyperlink_text_is)
	- If "Unable to run the Accessibility Checker" , additional manual check is required for descriptive link.
- [Please refer to Rules used by the Accessibility](https://support.office.com/en-us/article/Rules-used-by-the-Accessibility-Checker-651e08f2-0fc3-4e10-aaca-74b4a67101c1) Checker for Office for detail on the rules.

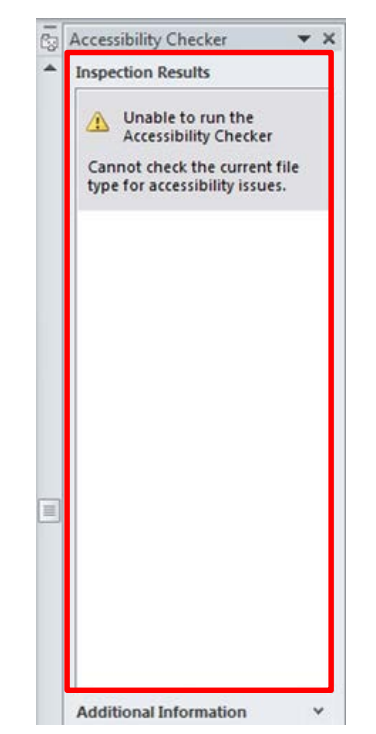

#### 8. Hyperlinks (in-document) • Additional Manual Check for descriptive links.

STEPS:

- 1. Locate and select in-document links in the text
- 2. Activate the Speak function (please refer to Checkpoint #2)
- 3. Check if the link has a descriptive name (both through Speak and visually)
- Amount of Material to Be Evaluated \*\*\* Sample 30 in-document links 10 from the beginning of the document 10 from the middle of the document 10 from the end of the document
- Ex. Links that takes you to a certain chapter

# 8. Hyperlinks (Live)

Hyperlink that takes you somewhere outside of the document

STEPS: Ex. Links to a live website

Locate and select when you find a live hyperlink (Check for functionality and descriptive link at the same time)

◉ Amount of Material to Be Evaluated \*\*\* Sample 20 website hyperlinks \*\*\*

- Using the TI-83, 83+, 84, 84+ Calculator shows students step-by-step instructions to input problems into their calculator.
- The Technology Icon indicates where the use of a TI calculator or computer software is recommended.
- Practice, Homework, and Bringing It Together problems give the students problems at various degrees of difficulty while also including real-world scenarios to engage students.

#### **Statistics Labs**

These innovative activities were developed by Barbara Illowsky and Susan Dean in order to offer students the experience of designing, implementing, and interpreting statistical analyses. They are drawn from actual experiments and data-gathering processes, and offer a unique hands-on and collaborative experience. The labs provide a foundation for further learning and classroom interaction that will produce a meaningful application of statistics.

Statistics Labs appear at the end of each chapter, and begin with student learning outcomes, general estimates for time on task, and any global implementation notes. Students are then provided step-by-step guidance, including sample data tables and calculation prompts. The detailed assistance will help the students successfully apply the concepts in the text and lay the groundwork for future collaborative or individual work.

#### **Ancillaries**

- Instructor's Solutions Manual
- Webassign Online Homework System

Video Lectures (http://cnx.org/content/m18746/latest/?collection=col10522/latest) desivered by Barbara Illowsky are provided for each chapter.

# 9. Color & Contrast (Color Redundancy)

☑ Color redundancy (information is not conveyed by color alone) needs to be checked manually

- ◉ Amount of Material to Be Evaluated
	- \*\*\* Sample 5% of the pages \*\*\*

# 9. Color & Contrast (Contrast Ratio)

☑ The visual presentation of text and images of text in the digital resource has a contrast ratio of at least 4.5:1

#### STEPS:

- 1. Download [Colour Contrast Analyzer Tool](http://www.paciellogroup.com/resources/contrastanalyser)
- 2. Open the document you want to evaluate
- 3. Open the application
- 4. Make sure you are in the **Result --Luminosity** mode.
- 5. Click the **Foreground eye dropper** tool, hover over and click the foreground color to select it.
- 6. Click the **Background eye dropper** tool, hover over and click the background color.
- 7. Check and compare the ratio to 4:5:1

# Color & Contrast (Contrast Ratio)

Colour Contrast Analyzer (CCA)

- 1. Download Colour [Contrast Analyzer](http://www.paciellogroup.com/resources/contrastanalyser) Tool
- 2. Open the document you want to evaluate
- 3. Open the application

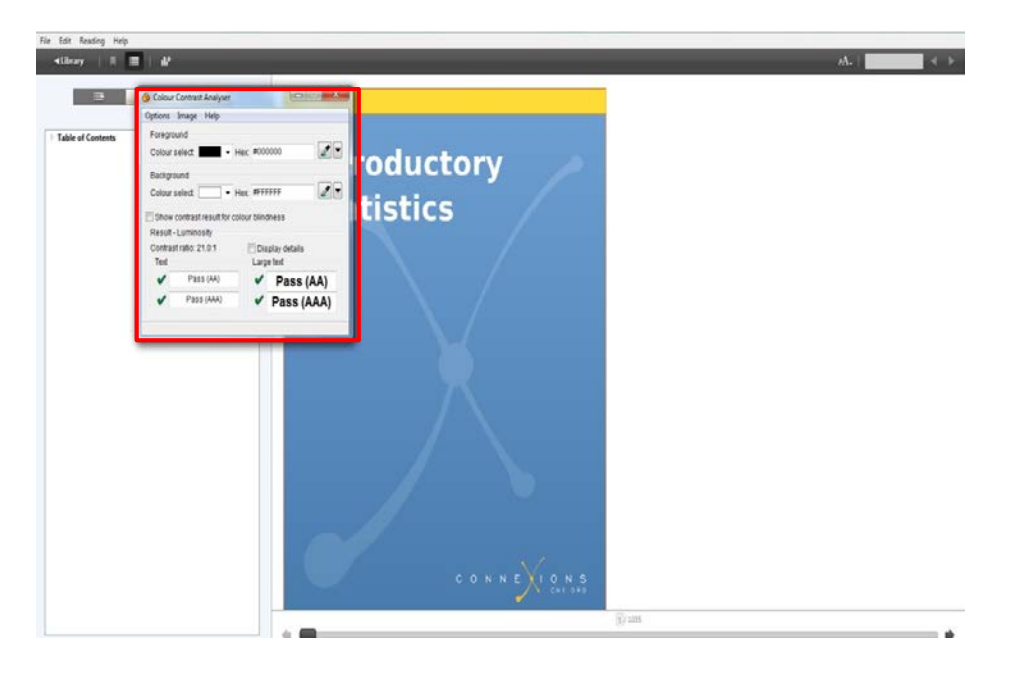

# Color & Contrast (Contrast Ratio)

- 4. Make sure you are in the **Result -- Luminosity** mode.
- 5. Click the **Foreground eye dropper** tool, hover over and click the foreground color to select it.

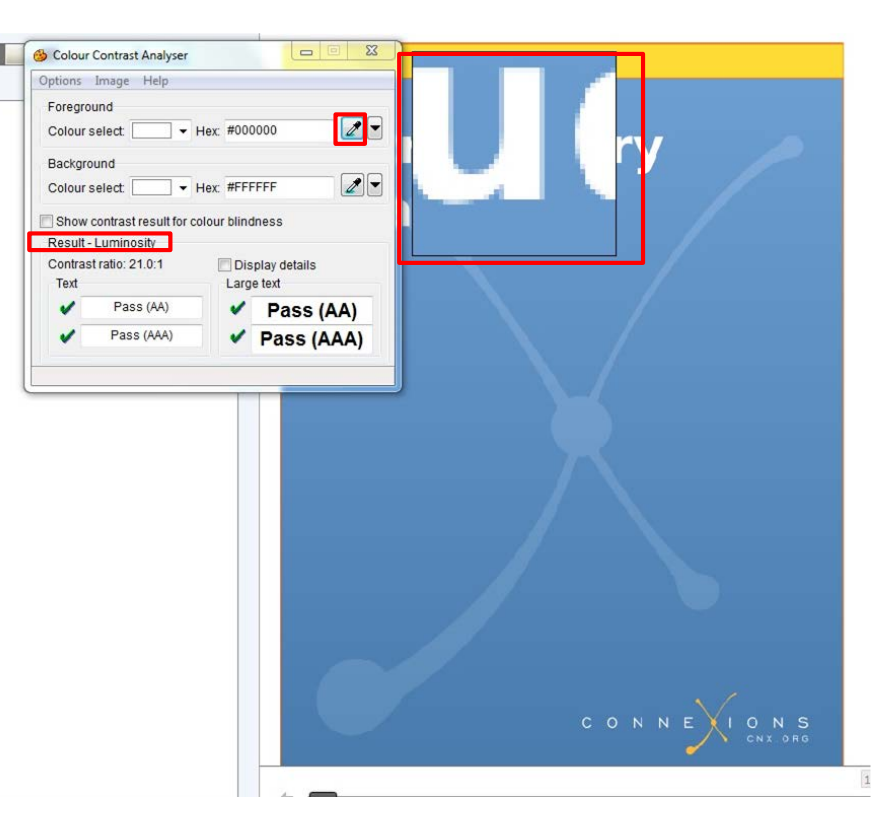

# Color & Contrast (Contrast Ratio)

- 6. Click the **Background eye dropper** tool, hover over and click the background color.
- 7. Determine if the text is greater than 18 points (e.g. Header).

Small text: Check under "Text" Large text  $(18+)$ : Check under "Large text"

◉ Amount of Material to Be Evaluated \*\*\* Sample 5% of the pages \*\*\*

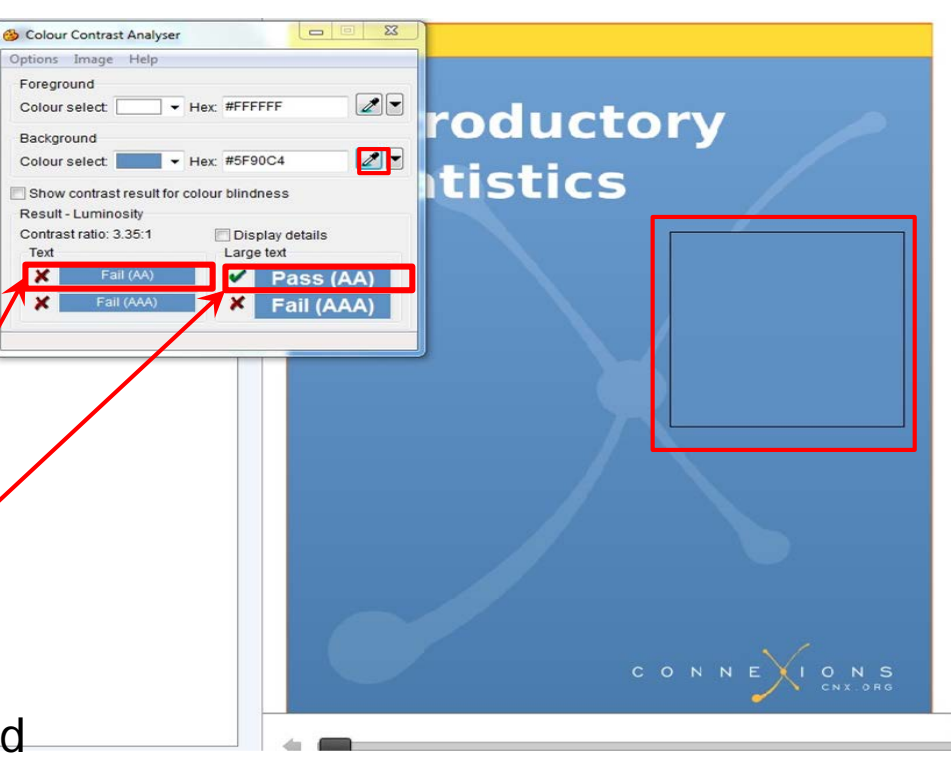

# 10. Language

- ☑ The text of the digital resource includes markup that declares the language of the content in a manner that is compatible with assistive technology
- ☑ If the digital resource includes passages in a foreign language, these passages include markup that declares the language in a manner that is compatible with assistive technology

### STEPS: 10. Language

#### 1. Locate the document > right click > Properties

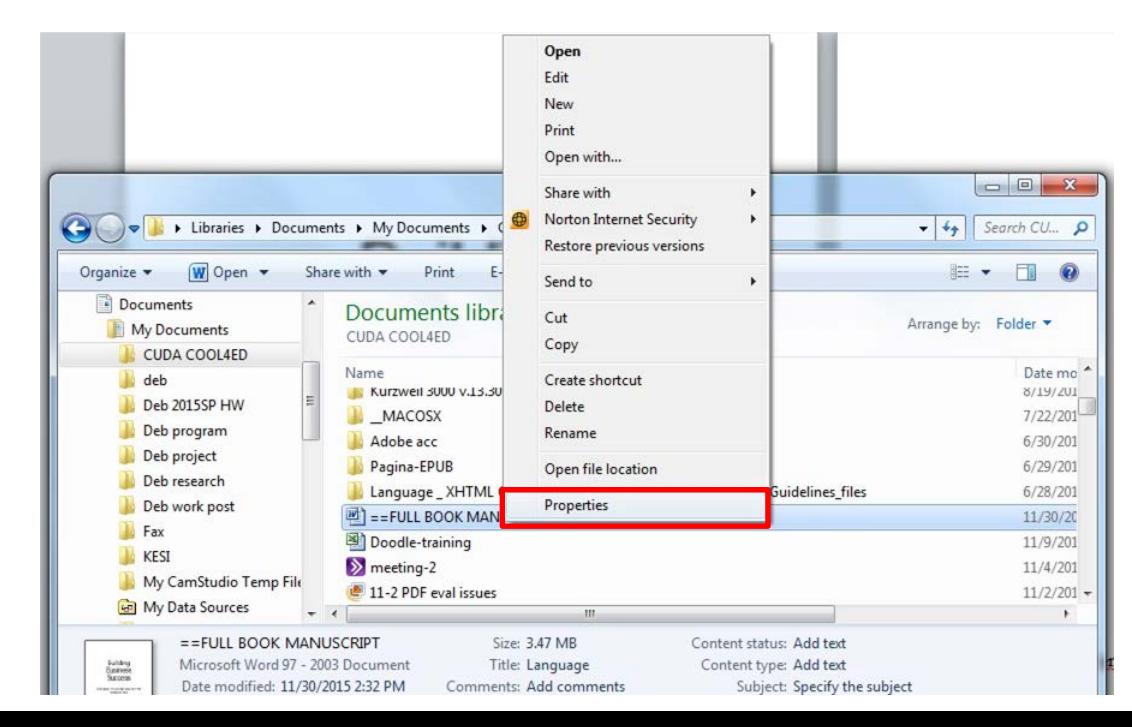

# 10. Language

- 2. Select "Detail" and scroll down until you see "Language"
- 3. Check if the language of the document is indicated next to "Language", if not, mark as failed instead of N/A.

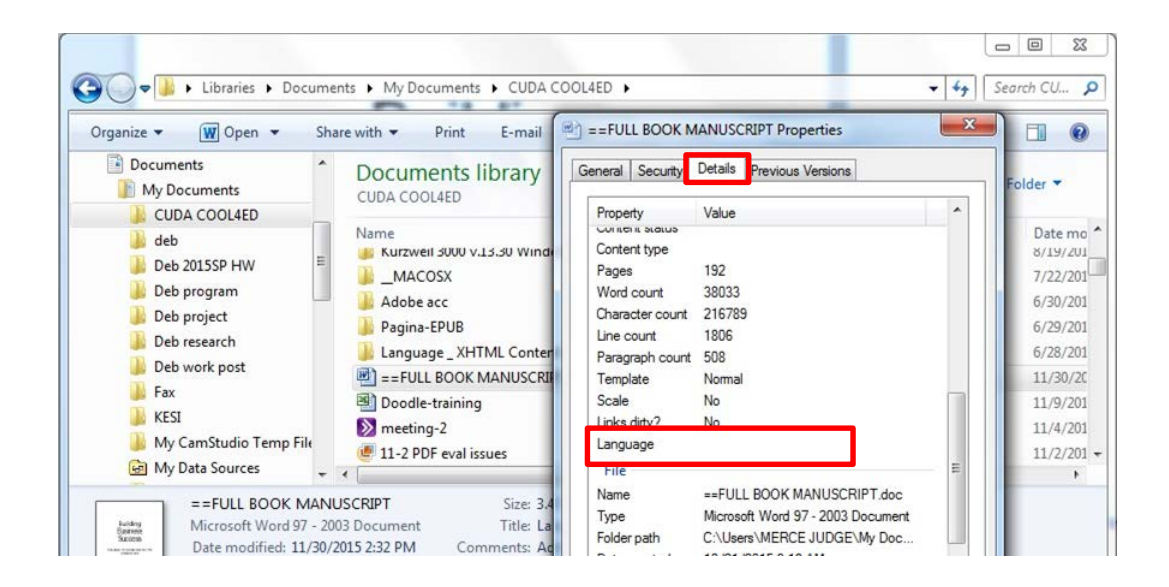

# 11. Images

- ☑ Non-decorative images have alternative text that is compatible with assistive technology (or is rendered by an application such as a browser, media player, or reader that offers this functionality)
- ☑ Decorative images are marked with null alternate text or contain markup that allows them to be ignored by assistive technology
- ☑ Complex images, charts, and graphs have longer text descriptions that are compatible with assistive technology
- 11. Images
- Microsoft Word: Accessibility Checker
	- 1. Open the file in Microsoft Word
	- 2. Select File > Info > Check for Issues > Check Accessibility

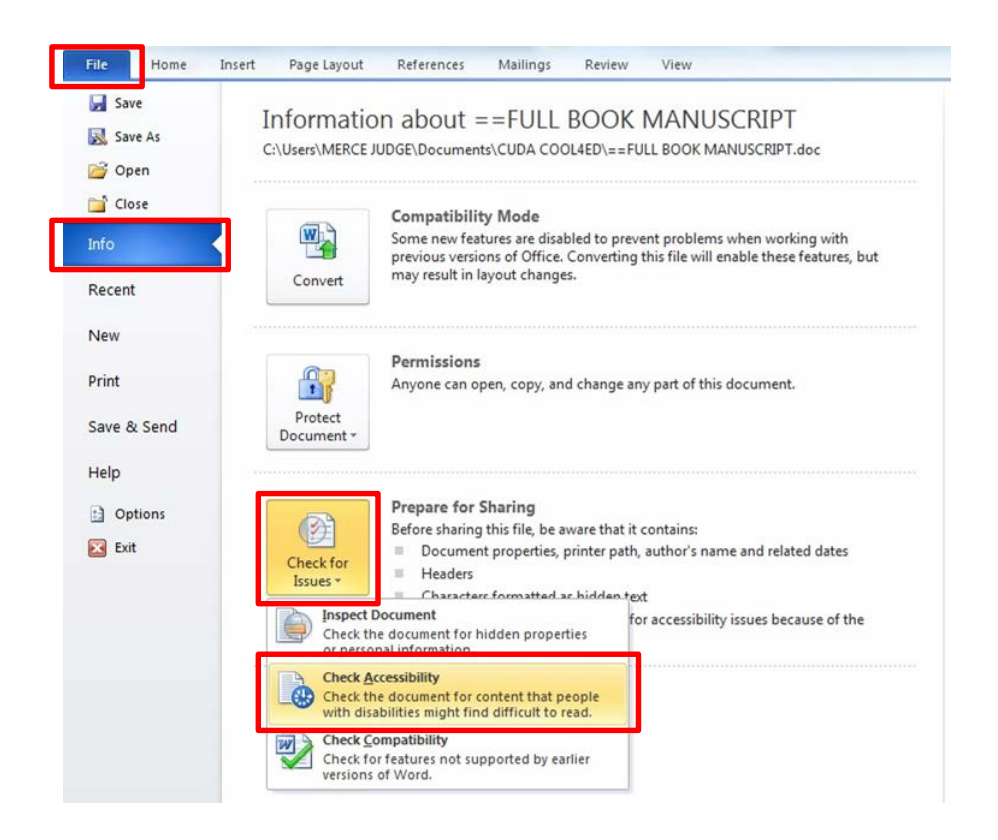

# 11. Images

- Microsoft Word: Accessibility Checker
- Results will pop up on the right hand side of the document.
- Look for violation of rule "All objects have alternate text".
- If "Unable to run the Accessibility Checker" , additional manual check is required.
- [Please refer to Rules used by the](https://support.office.com/en-us/article/Rules-used-by-the-Accessibility-Checker-651e08f2-0fc3-4e10-aaca-74b4a67101c1) Accessibility Checker for Office for detail on the rules.

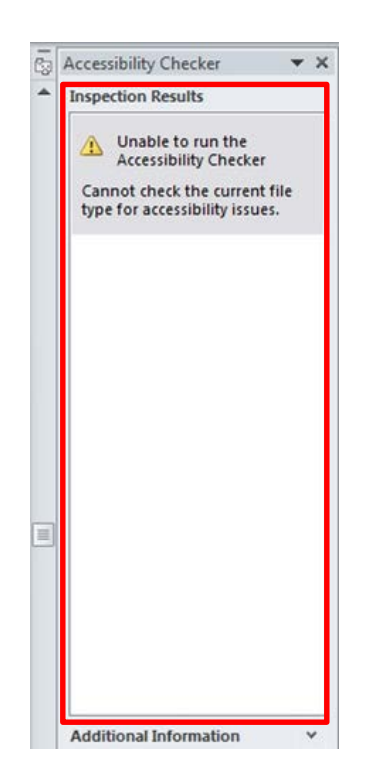

# 11. Images (Additional Manual Check)

- ◉ Check manually: Make sure the descriptions for the images are descriptive enough for both non-decorative images and complex images.
- ◉ Amount of Material to Be Evaluated for non-decorative and complex images:

\*\*\* Sample 10 images each\*\*\*

• Rule of thumb: if the image cannot be described in one sentence, it's complex!

# 12. Multimedia

- ☑ A synchronized text track (e.g. open or closed captions) is provided with all video content
- ☑ A transcript is provided with all audio content
- ☑ Audio/video content is delivered via a media player that is compatible with assistive technology

# 12. Multimedia

- *1. Check for Tagged Multimedia in Results*
- *2. Manual Check for synchronized text and transcript.*

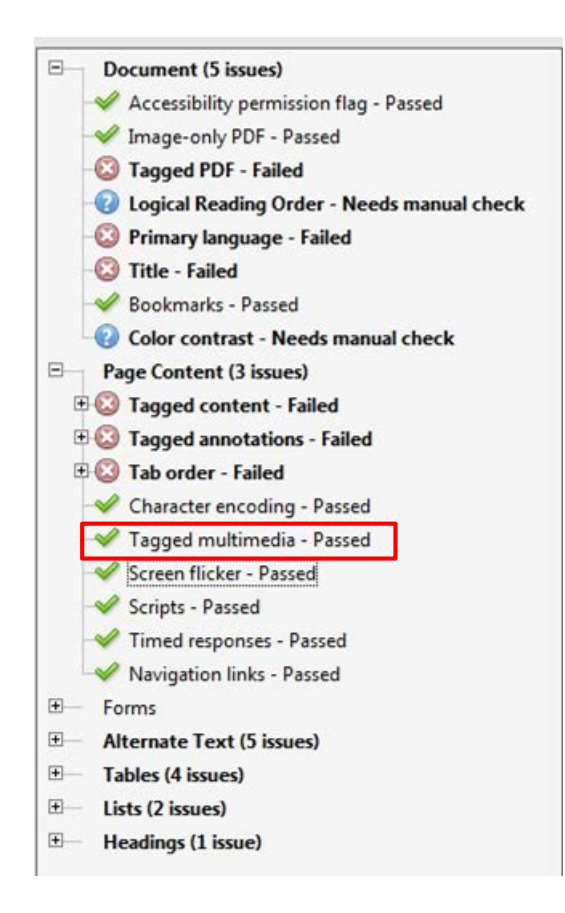

# 12. Multimedia (Synchronized Text)

#### 1. Find multimedia 2. Search for availability of a text track (e.g., CC)

ALL CONTENT IN "FIRST THINGS FIRST"

#### **First things first**

New to art? This is a good place to start. Art gives us access to the way people at different moments in history have understood the world. Jump in and explore!

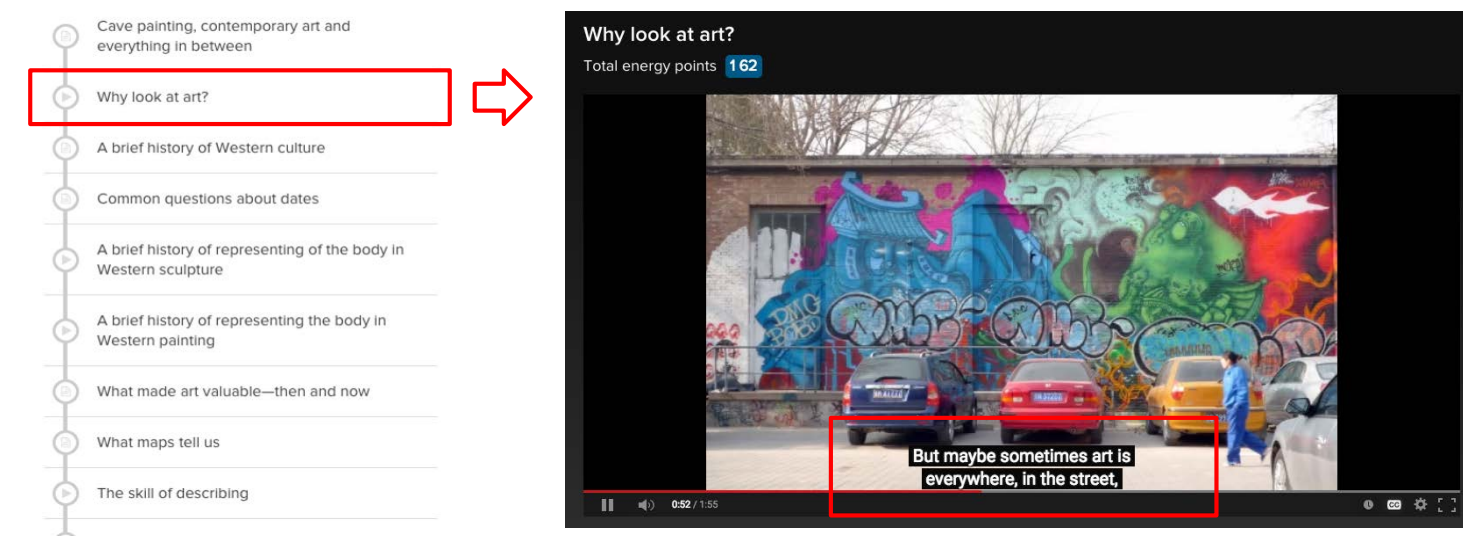

# 12. Multimedia (Transcript)

- 1. Find multimedia
- 2. Search for availability of a transcript

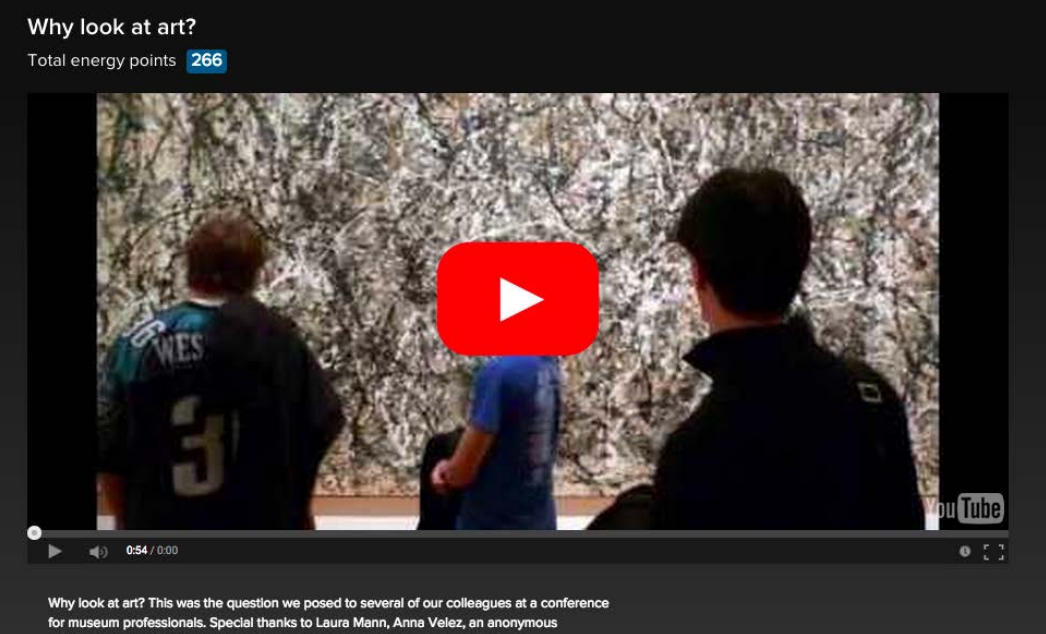

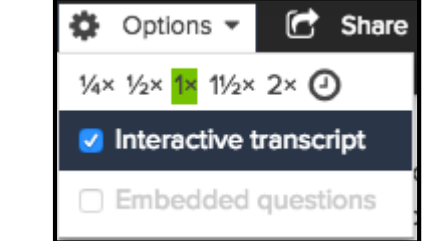

proressional, and Da /id Torgersen whose voices and insights are included here. **Options ▼** (<sup>2</sup>) Share ▼ **(3)** Info

# 12. Multimedia (Transcript)

Why look at art? This was the question we posed to several of our colleagues at a conference for museum professionals. Special thanks to Laura Mann, Anna Velez, an anonymous professional, and David Torgersen whose voices and insights are included here.

**Ö** Options ▼ info

#### 0:00 [MUSIC PLAYING]

- 0:05 SPEAKER 1: I think it's important
- 0:07 that people look at art because we live in a visual world.
- 0:11 And understanding, and looking at,
- 0:14 and thinking about the way images
- 0:16 communicate in all kinds of ways is important to being alive
- $0:21$  today.
- 0:22 SPEAKER 2: If one has heightened visual acumen, which
- 0:26 you get from spending time looking at things, whether it's

## 12. Multimedia

◉ Amount of Material to Be Evaluated

\*\*\* Sample a minimum of three videos, if applicable\*\*\*

# 13. Flickering

☑ Resources should not contain anything that flashes more than three times in any one-second period

\*\*\*If there is no flickering content, PASS the checkpoint \*\*\*

STEM: Science, Technology, Engineering, and Math

☑ STEM content is marked up in a manner that is compatible with assistive technology

☑ The resource conveys both the notation (presentation) and meaning (semantics) of the STEM content

#### STEPS:

- 1. Manually check that the following have a description that conveys notation and meaning
	- Figures
	- Graphs
	- Equations/Tables

Manually check that all figures, graphs, and tables have a description that conveys notation and meaning

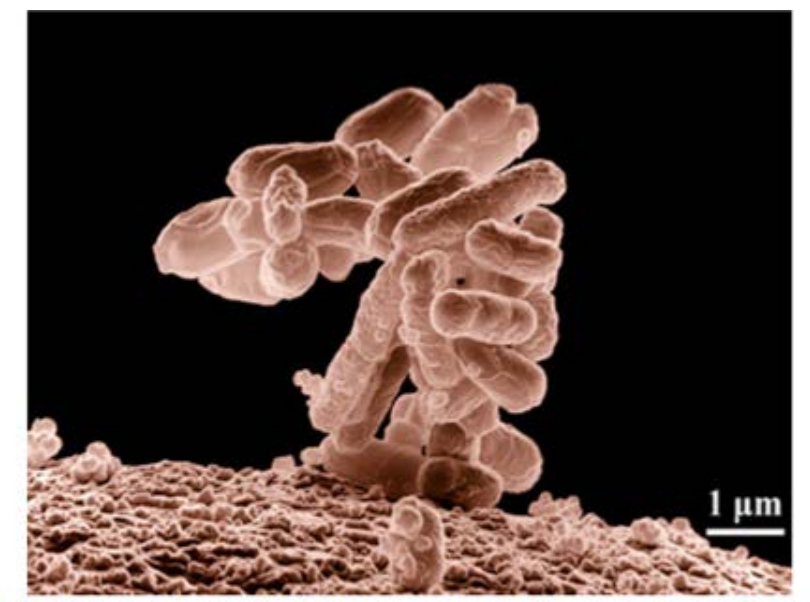

Figure 1.15 Biologists may choose to study Escherichia coli (E. coli), a bacterium that is a normal resident of our digestive tracts but which is also sometimes responsible for disease outbreaks. In this micrograph, the bacterium is visualized using a scanning electron microscope and digital colorization. (credit: Eric Erbe; digital colorization by Christopher Pooley, USDA-ARS)

Successive Ionization Energies (kJ/mol)

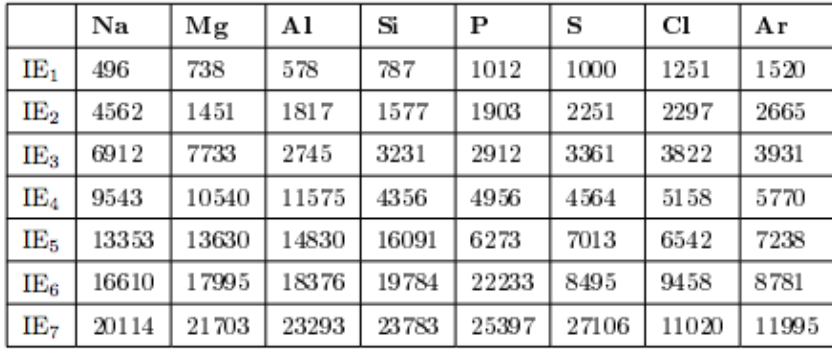

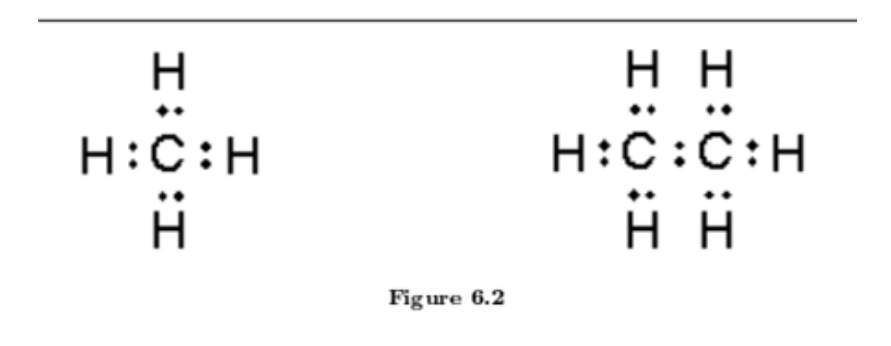

Table 4.1

Labels, descriptions, or tags should be descriptive

For BOTH Markup and Notation:

- 1. Select a STEM content in the text
- 2. Activate the Speak function (please refer to Checkpoint #2)
- 3. Use the Speak function to read the current page
- 4. Repeat the steps to check for 10 STEM content in each sub-section

The Greek letter  $\mu$  (pronounced "mew") represents the **population mean**. One of the requirements for the **sample mean** to be a good estimate of the **population mean** is for the sample taken to be truly random.

To see that both ways of calculating the mean are the same, consider the sample:

$$
1; 1; 1; 2; 2; 3; 4; 4; 4; 4; 4
$$

$$
\bar{x} = \frac{1+1+1+2+2+3+4+4+4+4+4}{11} = 2.7
$$
\n
$$
\bar{x} = \frac{3(1)+2(2)+1(3)+5(4)}{11} = 2.7
$$

Did read-out-loud read this correctly?

In the second example, the frequencies are  $3(1) + 2(2) + 1(3) + 5(4)$ .

You can quickly find the location of the median by using the expression  $\frac{n+1}{2}$ .

☑ Keyboard

Interactive elements allow for keyboard-only operation WITH and WITHOUT assistive tech

\*\*\*Mark N/A in the accessibility checkpoint (.xsls) and Skills Commons Checkpoint (.docx) if the text contains no Interactive Elements for all subcategories under checkpoint 15\*\*\*

STEPS:

- Without assistive technology, use the  $\underline{\text{TAB}}$  key to navigate the menu
- Items that are selected will have a box around the link
- Use the **ENTER** key to select a link or other item

☑ Markup

Each interactive element conveys information to assistive technology regarding the element's ☑name ☑type ☑status

☑ Text prompts

The following are conveyed with assistive technology: ☑Instructions

☑Prompts ☑Error messages

How to:

Use <u>Tab</u> key to activate the interactive elements and check if you receive any text prompts.

#### Creative Commons Attribution License

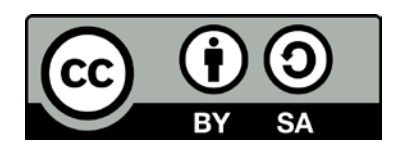

This work is licensed under a Creative Commons Attribution 4.0 International License. This workforce solution was created through a cooperative agreement between the U.S. Department of Labor's Employment and Training Administration and the California State University-Multimedia Educational Resource for Learning and Online Teaching (MERLOT).